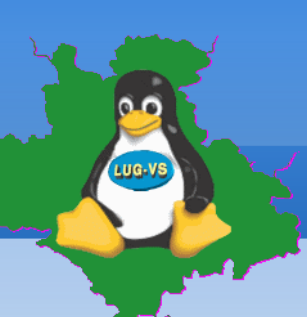

**Tagesordnungspunkte**

- Begrüßung und Einführung
- **-** Teilnehmer-Umfrage
- **Thunderbird mit Enigmail / GPGP einrichten**
- **Schlüsselverwaltung**
- **Sicherung**
- Mails schreiben, verschlüsseln und signieren, entschlüsseln und lesen
- Situationsabhängige Unterstützung individuell oder in kleinen Arbeitsgruppen, Demonstration

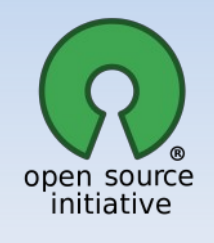

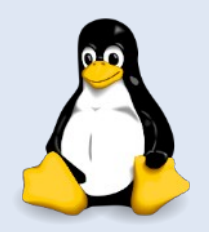

#### **Grundlagen**

- Asymmetrische Verschlüsselung
- **Public-Key-Verfahren**
- Besteht aus einem privaten und einem öffentlichen Schlüssel
- Privater Schlüssel bleibt immer bei mir! (Sicherung!)
- Öffentlicher Schlüssel als Datei, auf Schlüsselserver oder Text
- Verschlüsselung mit öffentlichem Schlüssel
- **Entschlüsselung mit privatem Schlüssel**

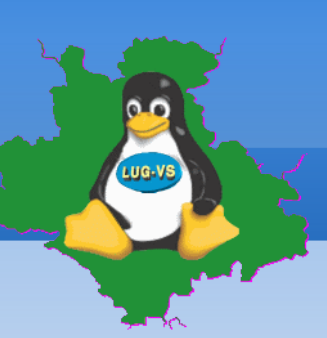

#### **Enigmail (Add-on)**

 $H = 5000$ 

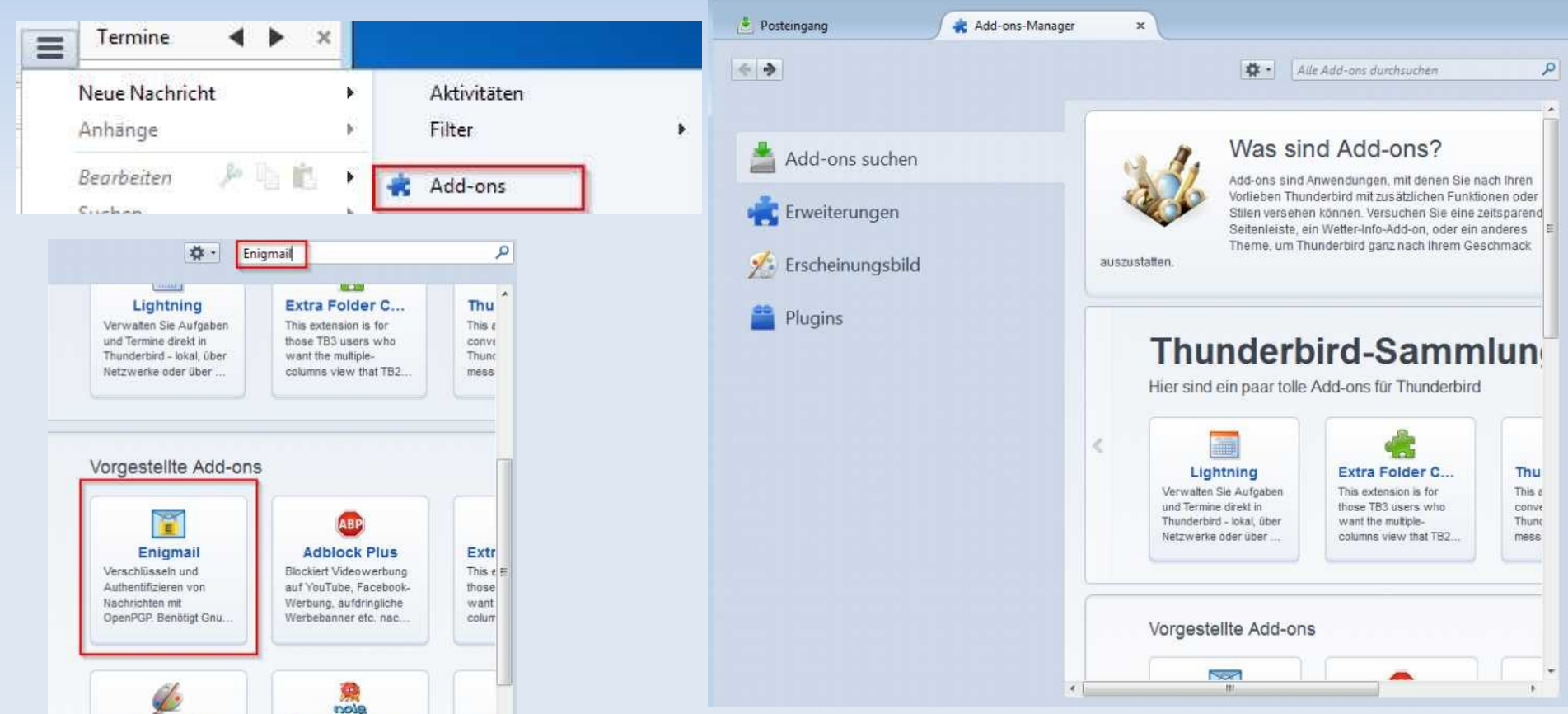

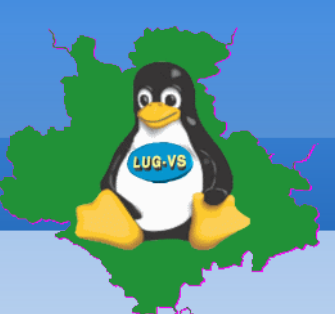

**Enigmail (Add-on)** 

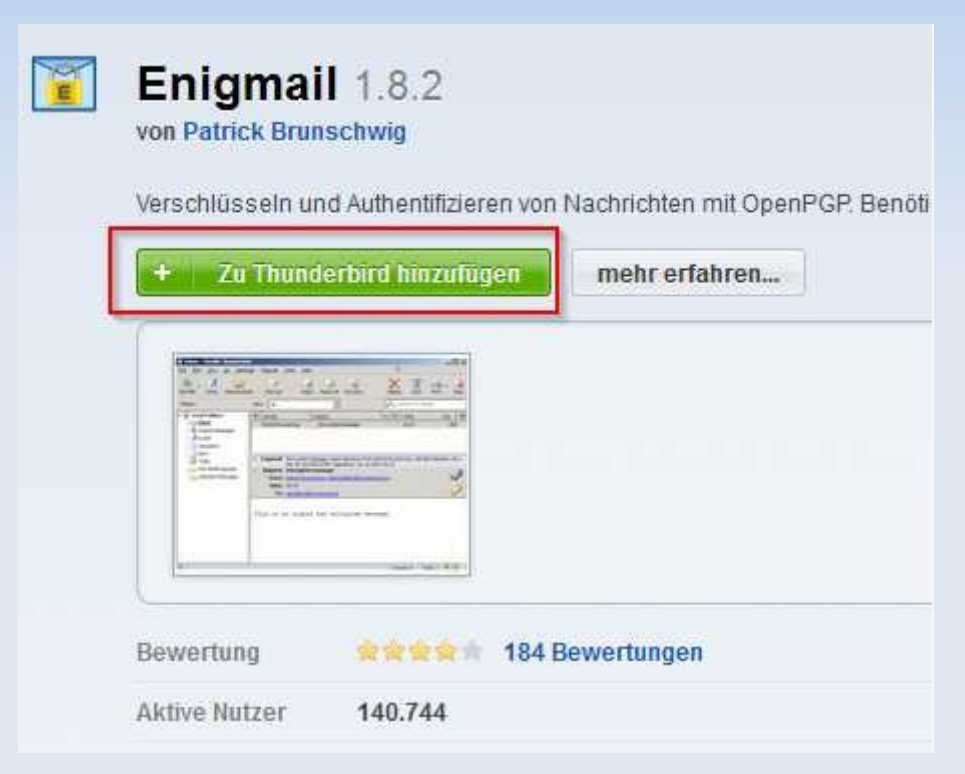

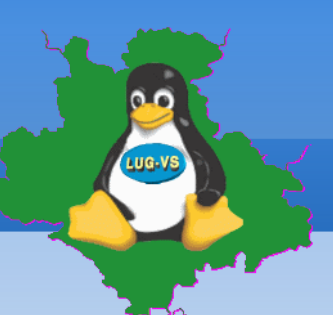

**Enigmail (Add-on)** 

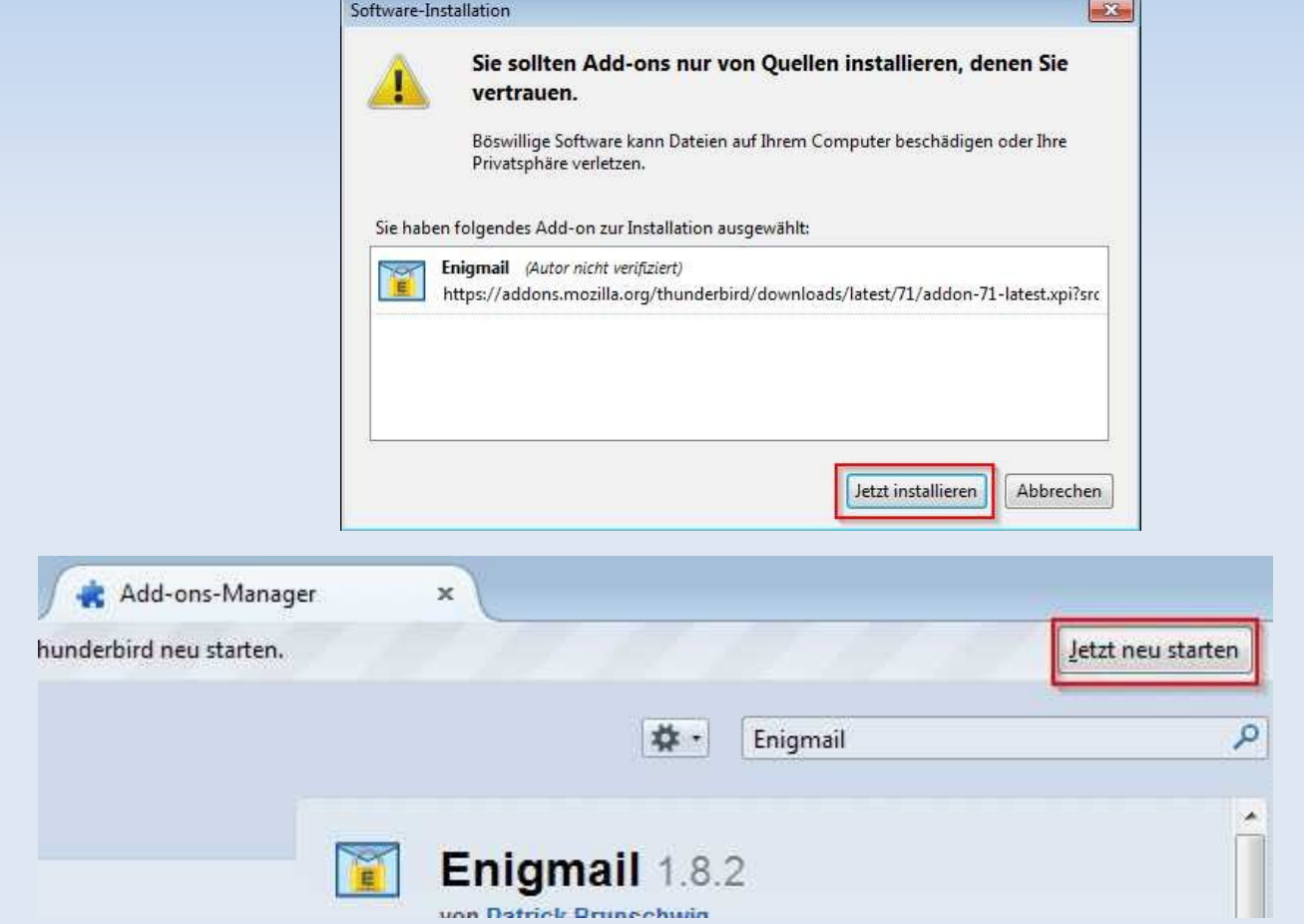

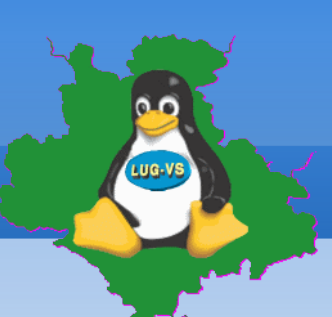

#### **Enigmail**

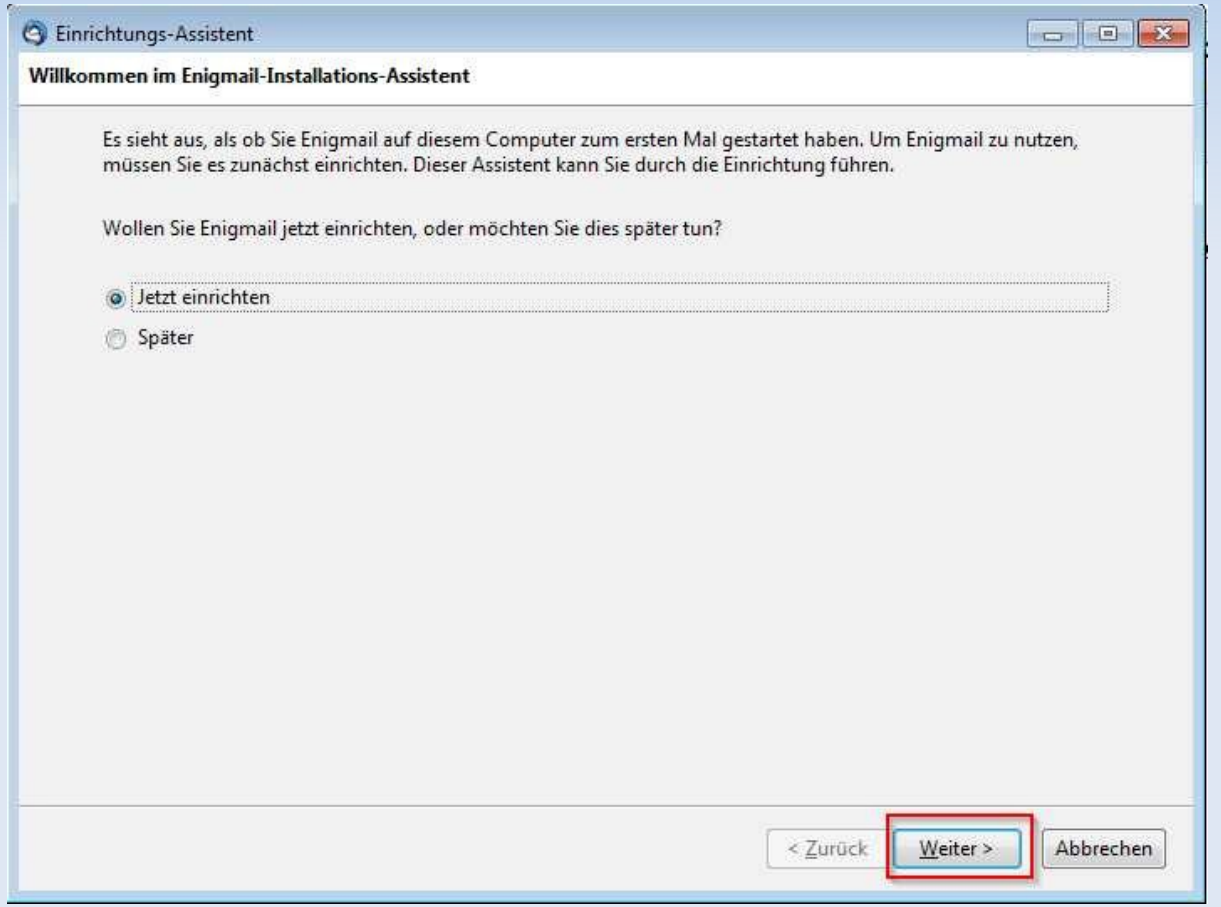

### **Einrichtungs-Assistent**

- **Enigmail**
- GnuPGP wird bei ausführen des Einrichtungs-Assistenten von Enigmail geprüft und selbständig heruntergeladen und installiert.

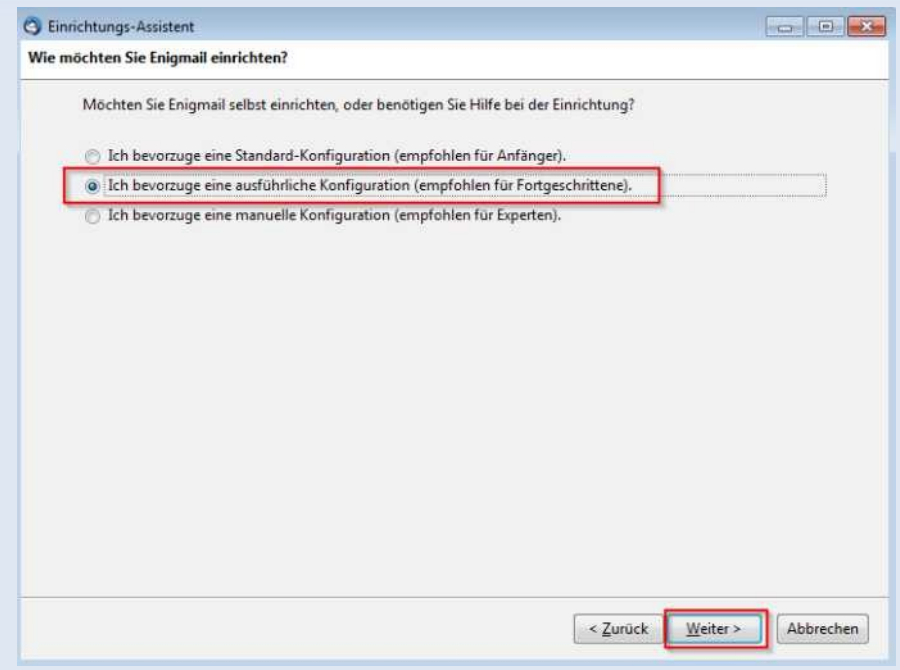

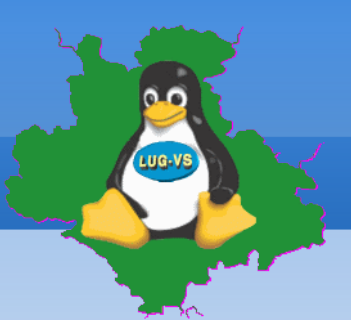

GnuPG

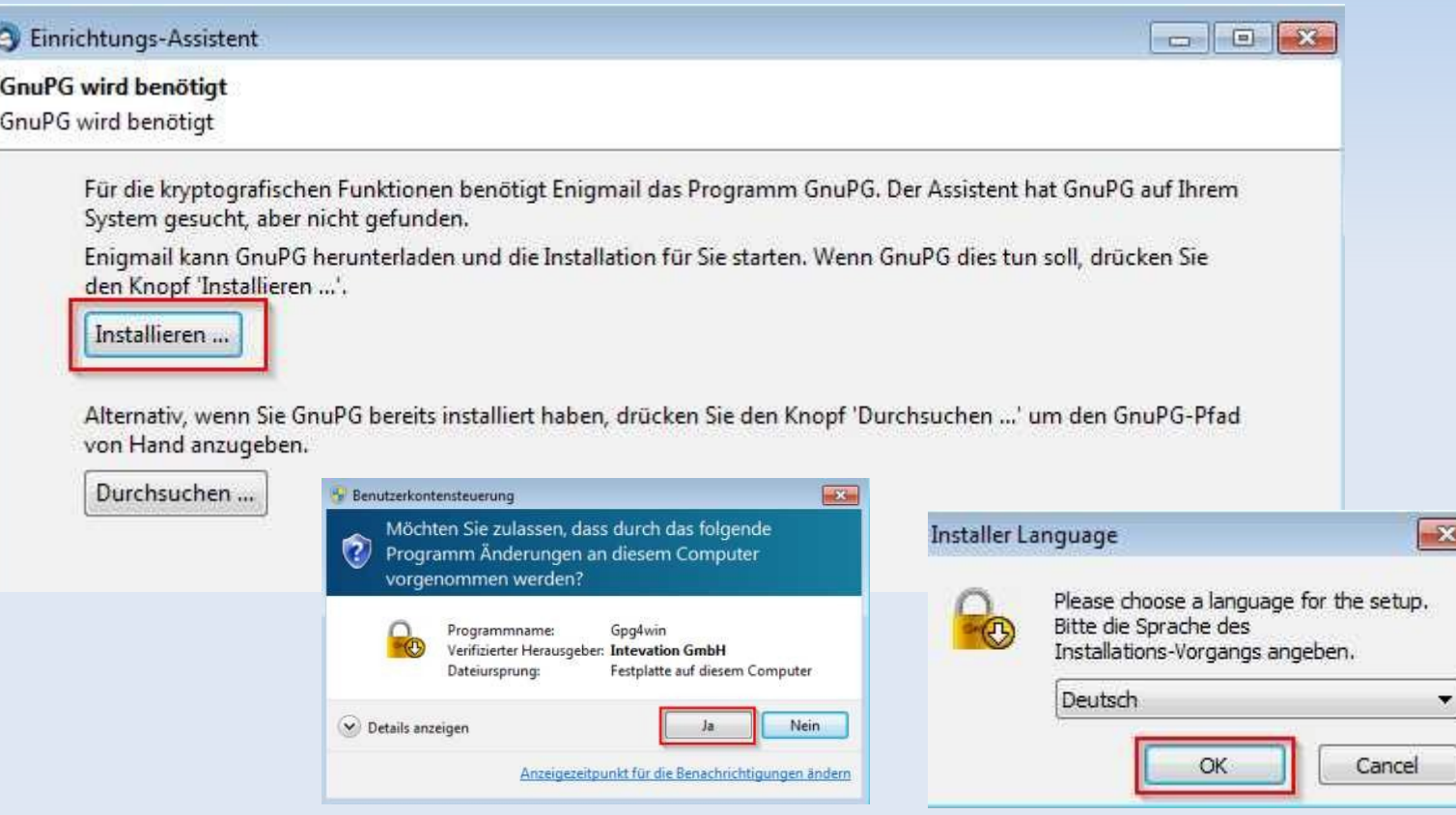

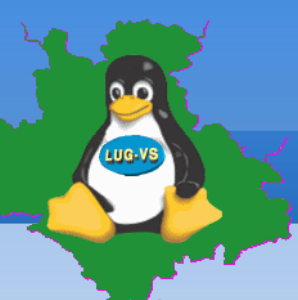

#### GnuPG

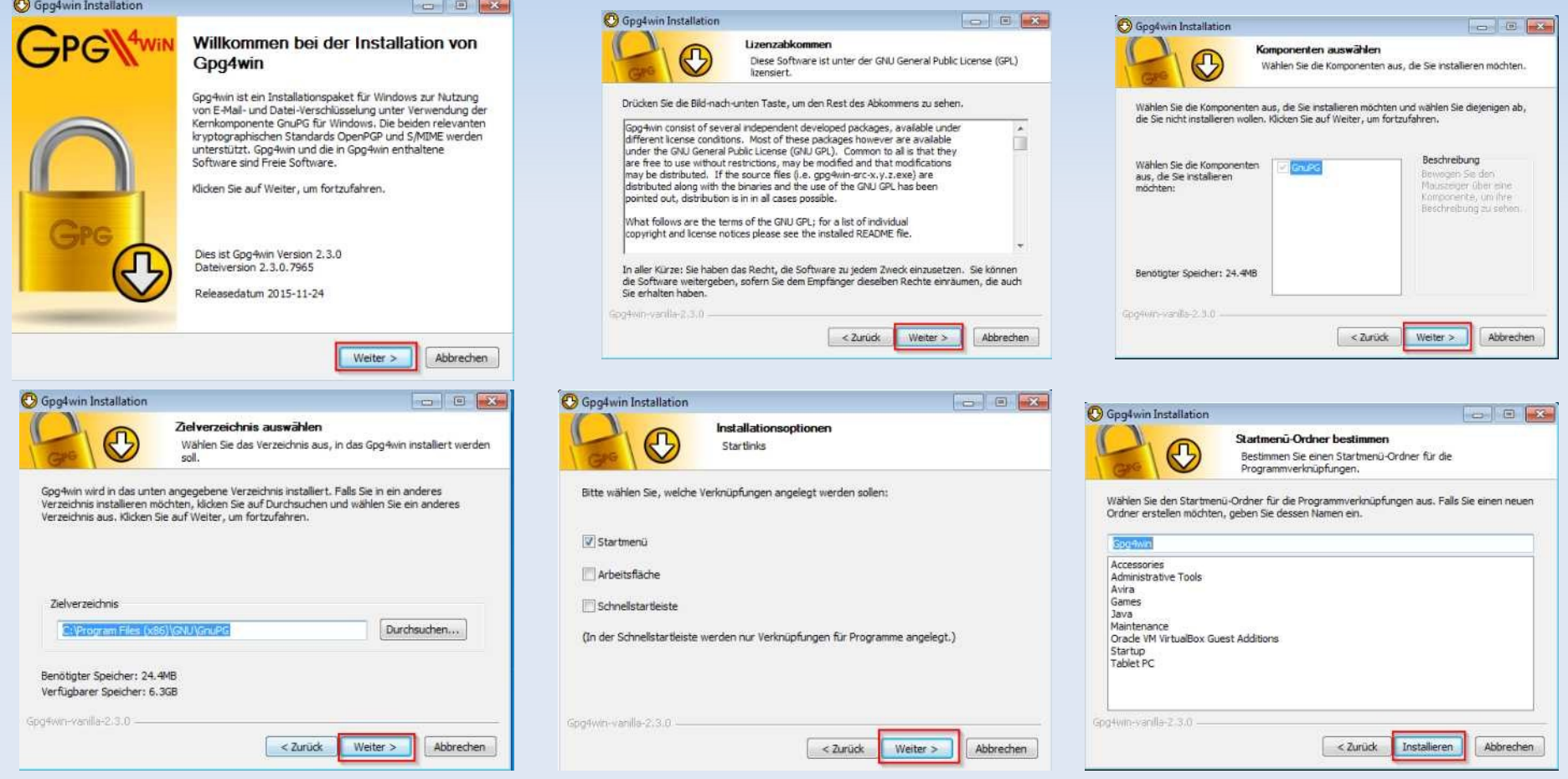

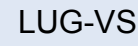

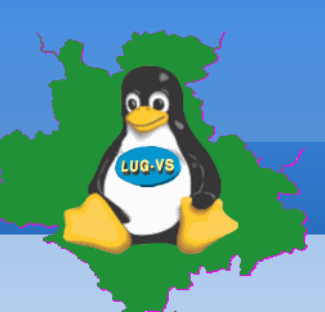

### **Einrichtungs-Assistent**

#### GnuPG

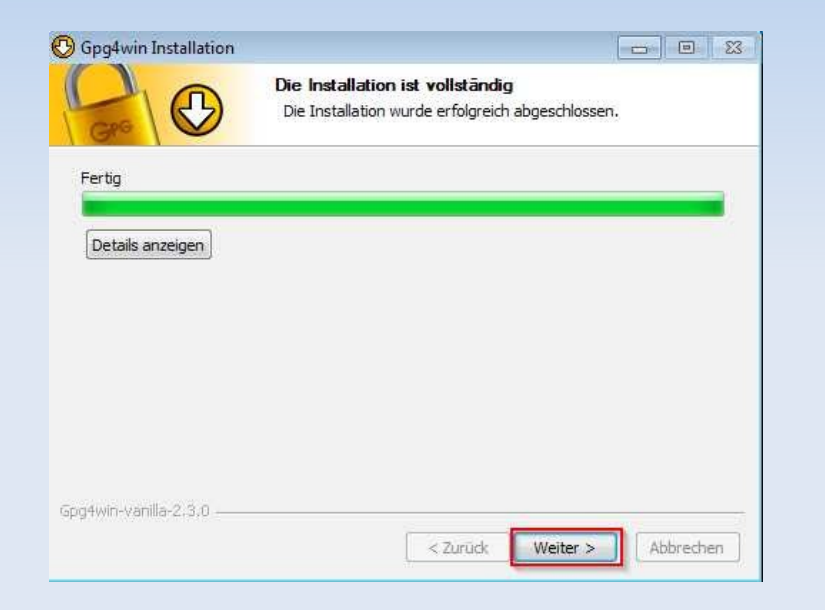

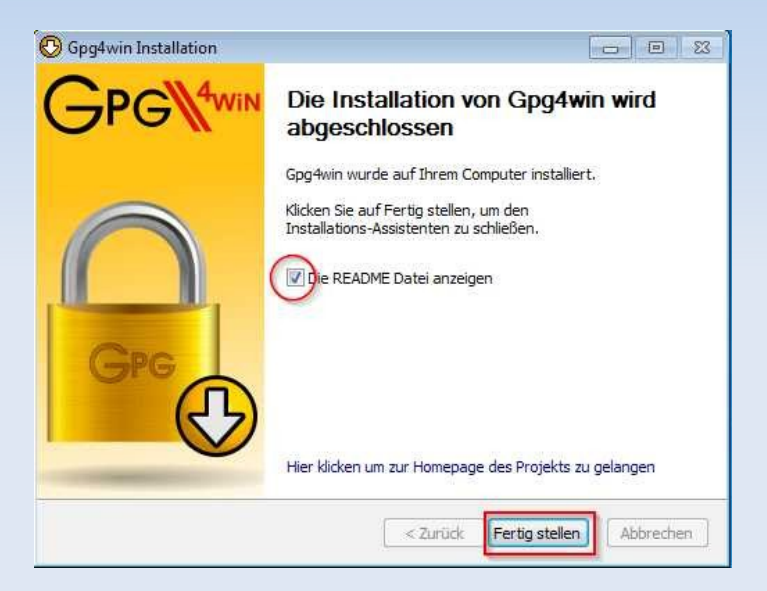

**Enigmail (Fortsetzung)** 

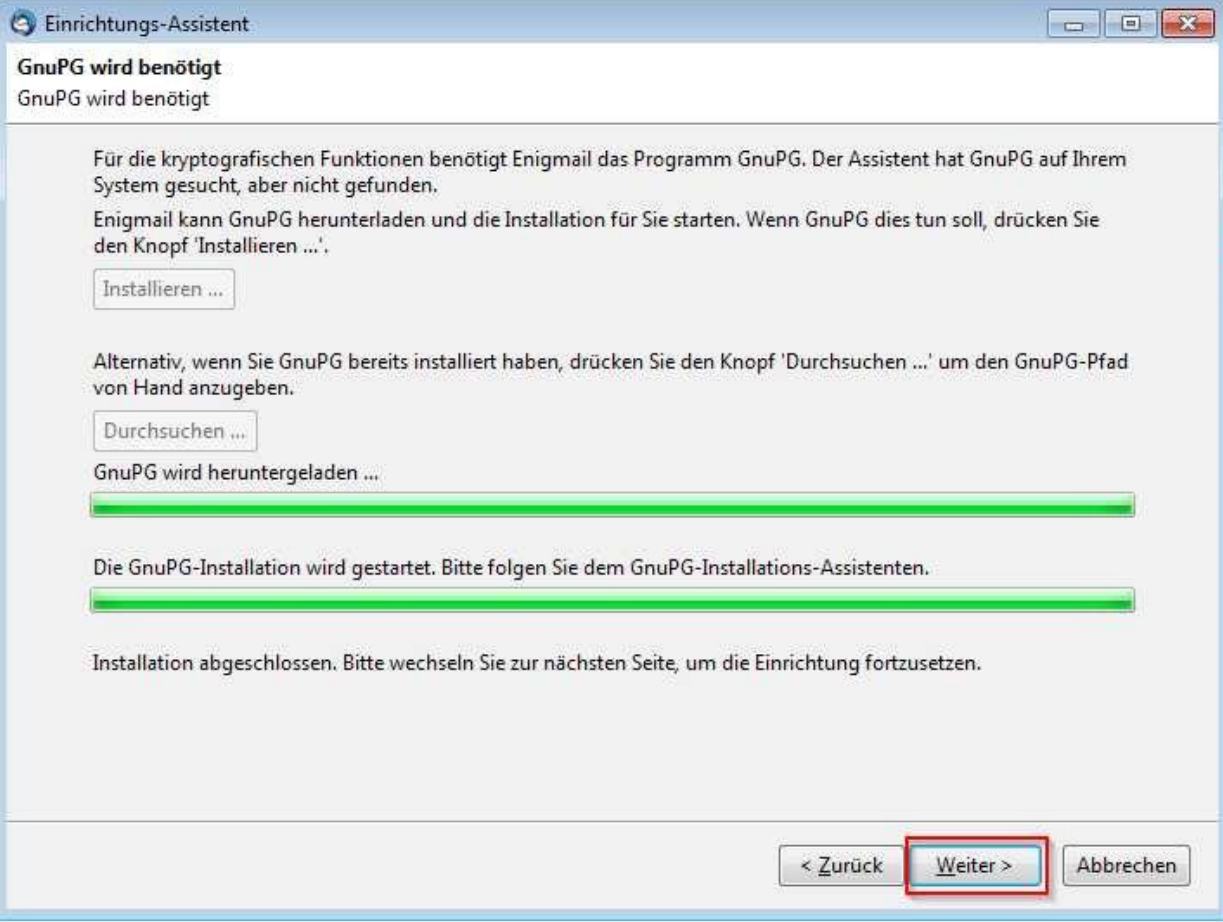

**Enigmail (Fortsetzung)** 

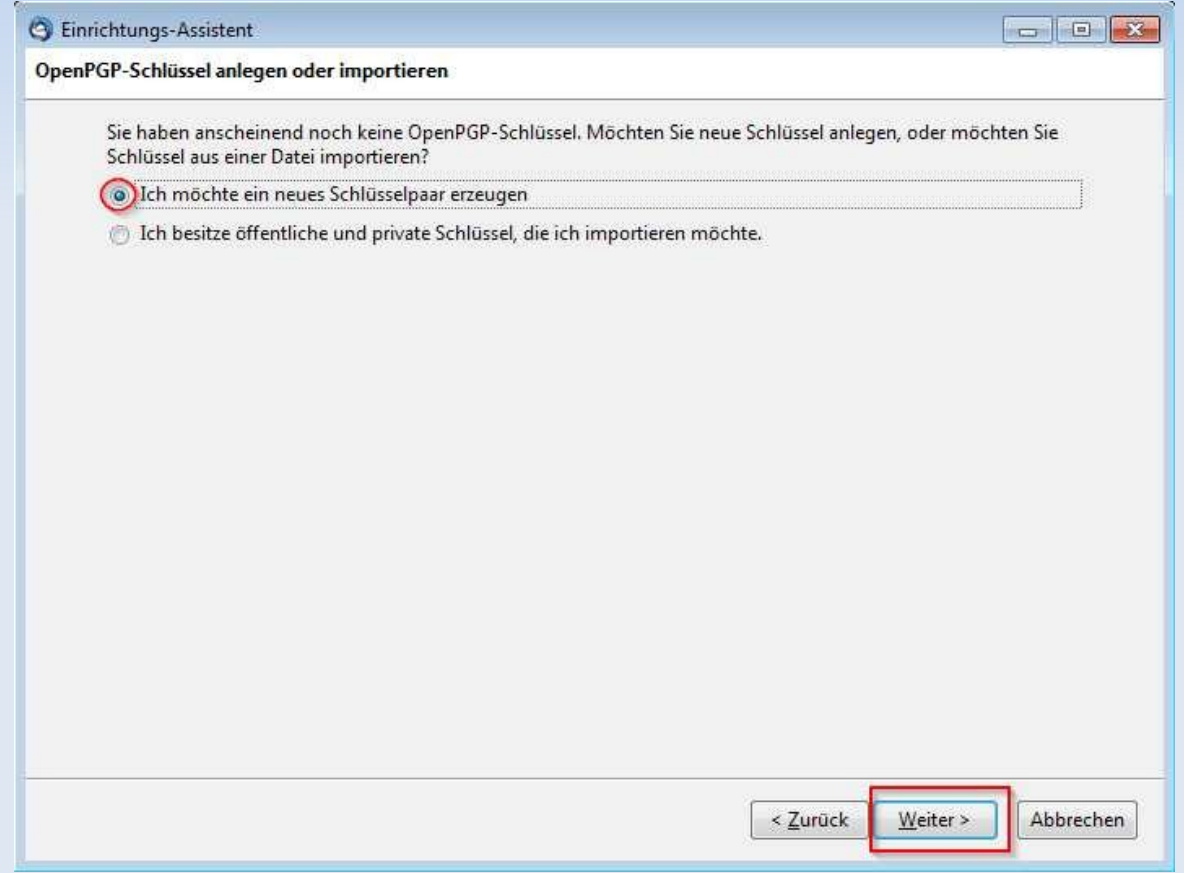

**Enigmail (Fortsetzung)** 

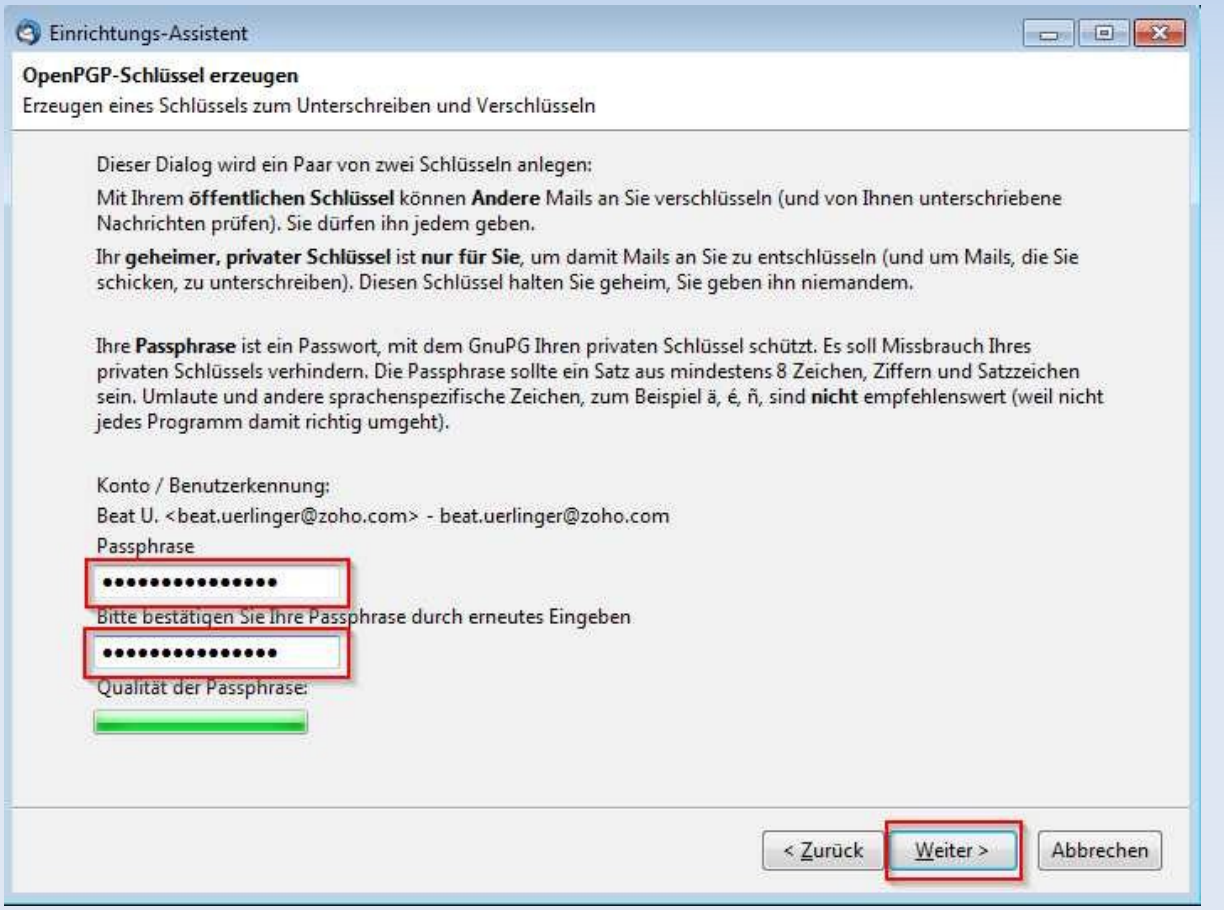

#### **Enigmail (Fortsetzung)**

**OK** 

Cancel

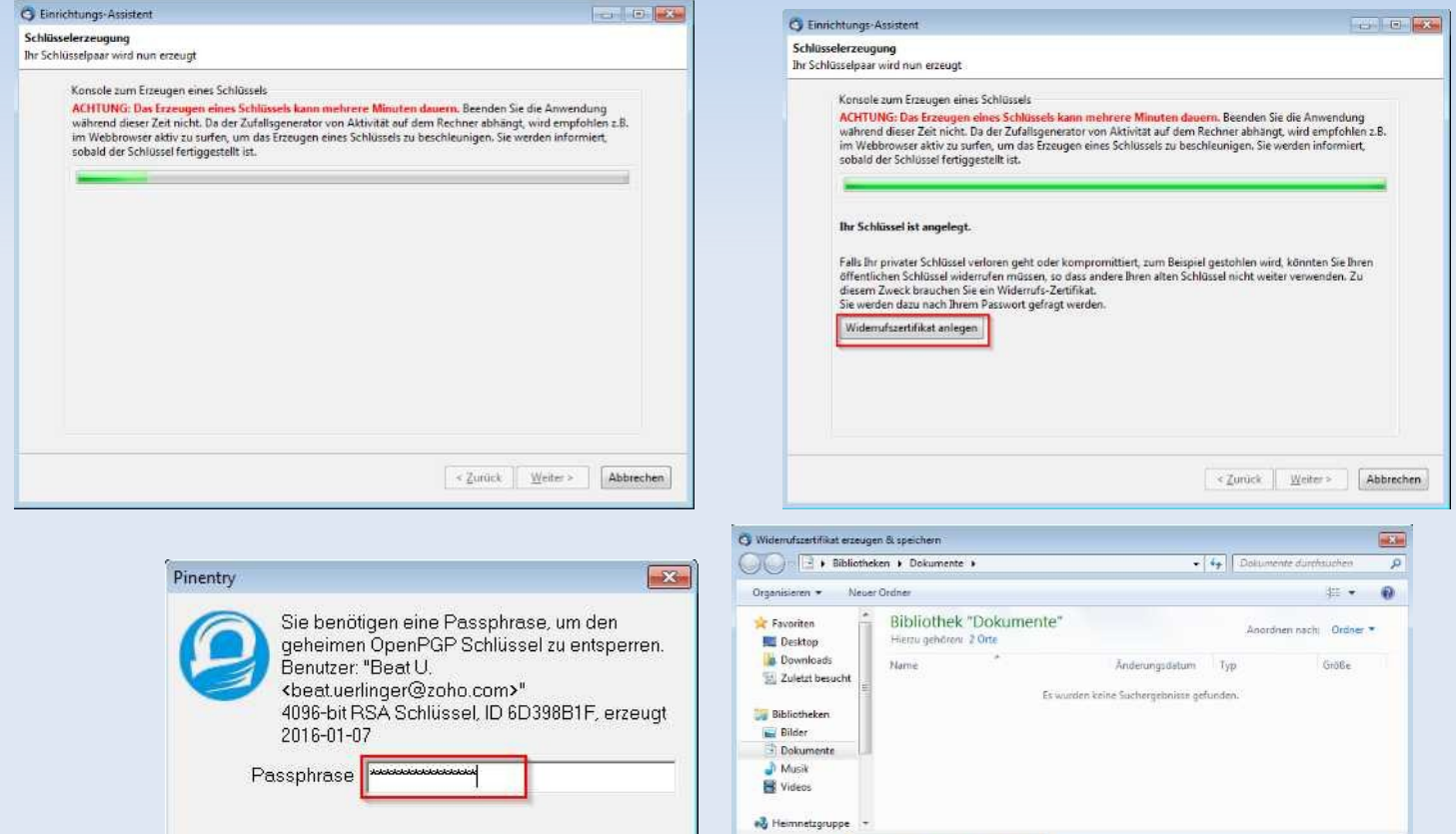

#### 05.03.2016 LUG-VS 14

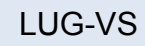

Speichem Abbrechen

Dateityp: ASCII-Armored-Dateien (\*.asc)

- Ordner ausblenden

**Enigmail (Fortsetzung)** 

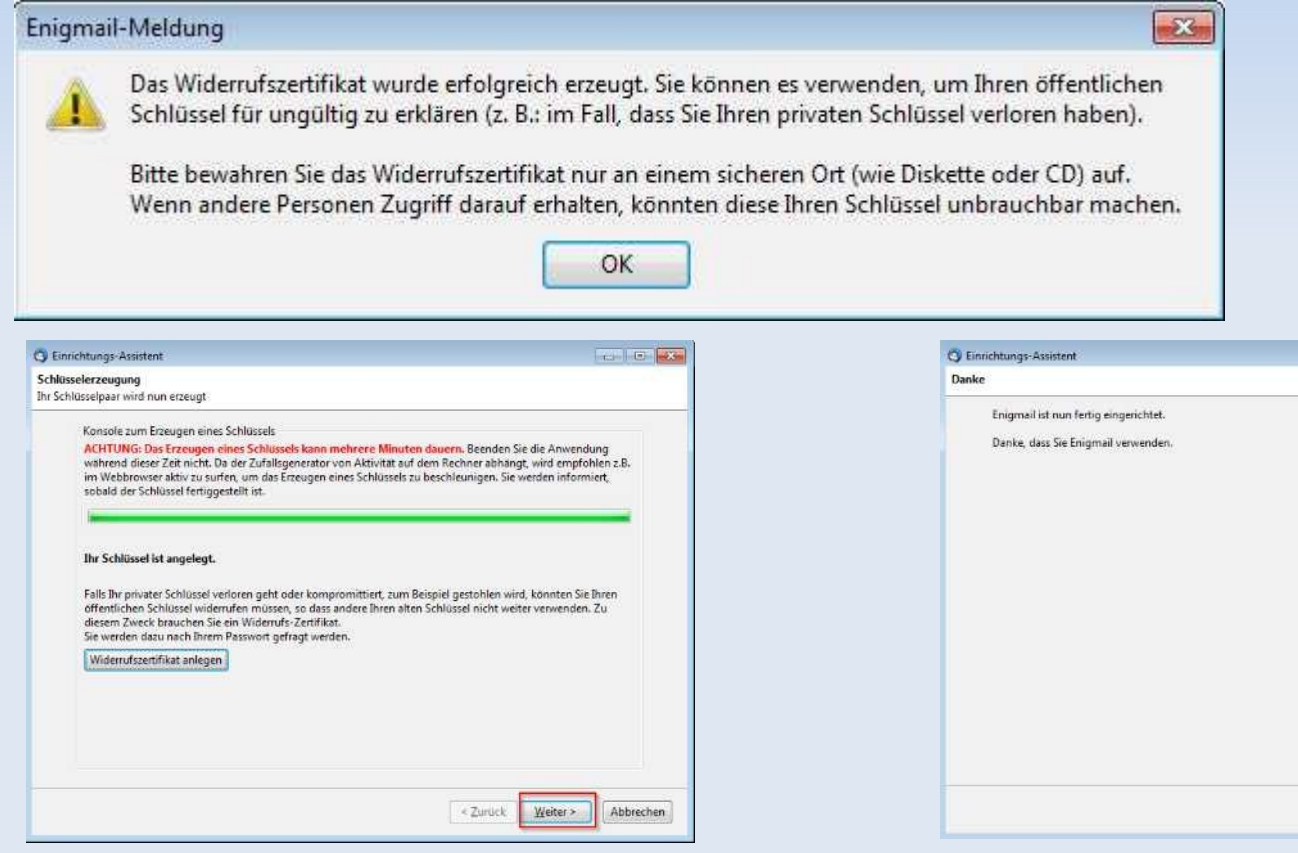

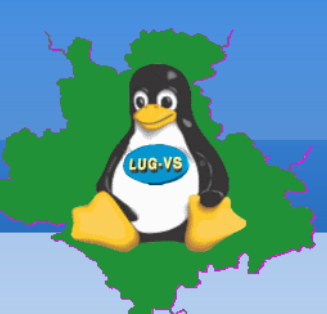

**Enigmail (Add-on) benutzen** 

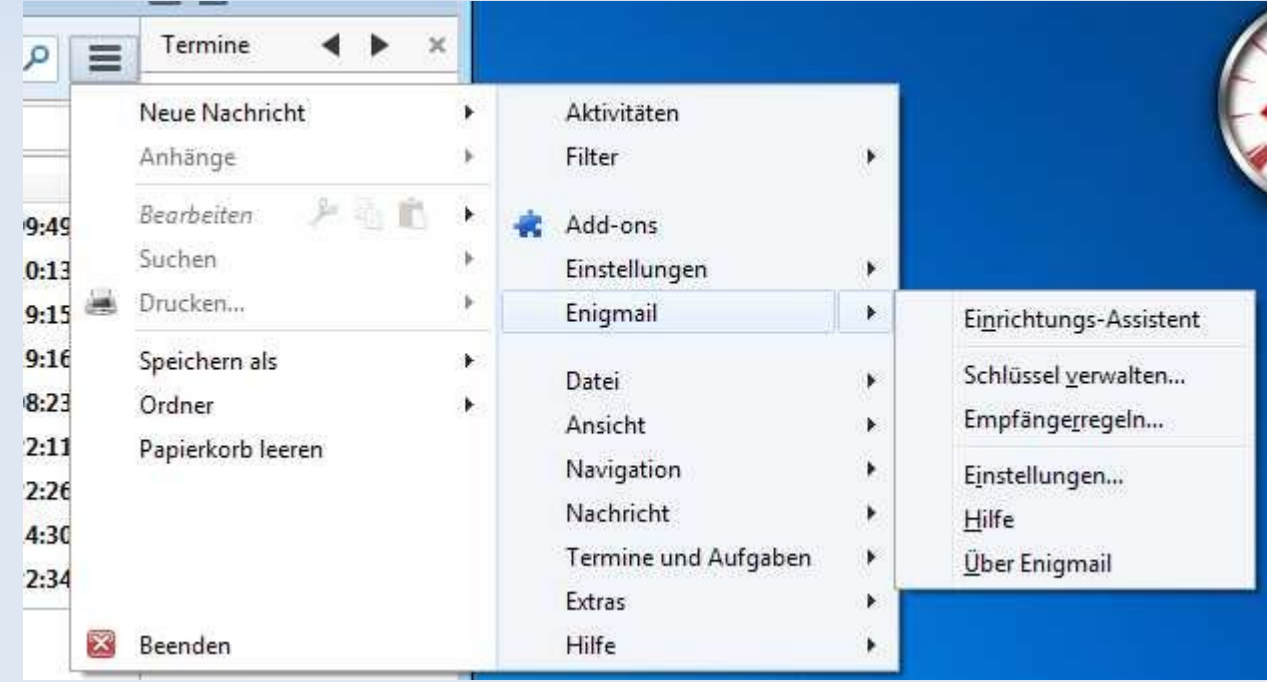

### **Schlüsselverwaltung**

- Schlüssel importieren, exportieren, sichern
	- **Fremde Schlüssel importieren**
	- **Eigenen Schlüssel exportieren oder sichern**
	- **Widerrufszertifikat erzeugen**

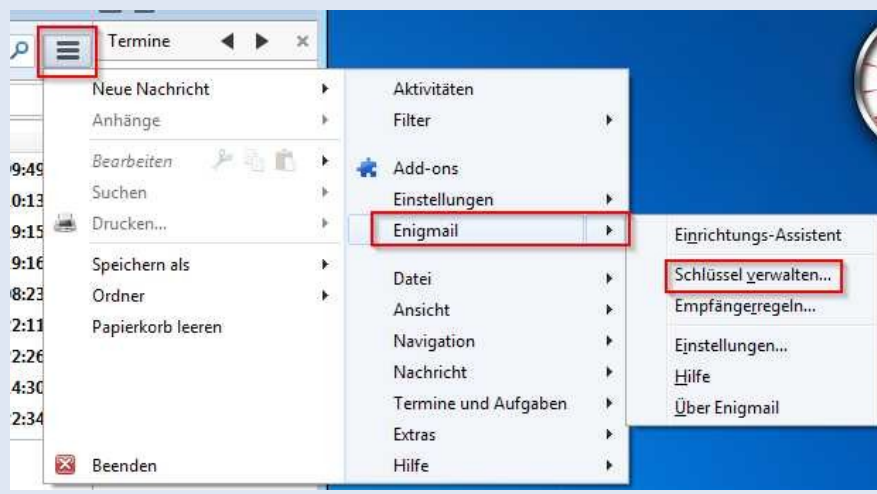

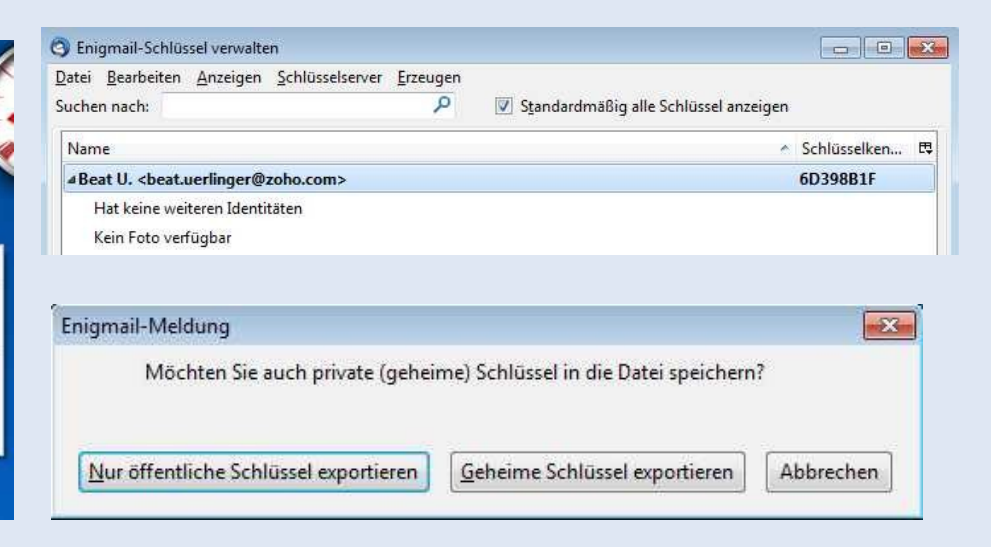

#### **Schlüsselverwaltung**

- Schlüssel importieren
	- **Fremde Schlüssel importieren**

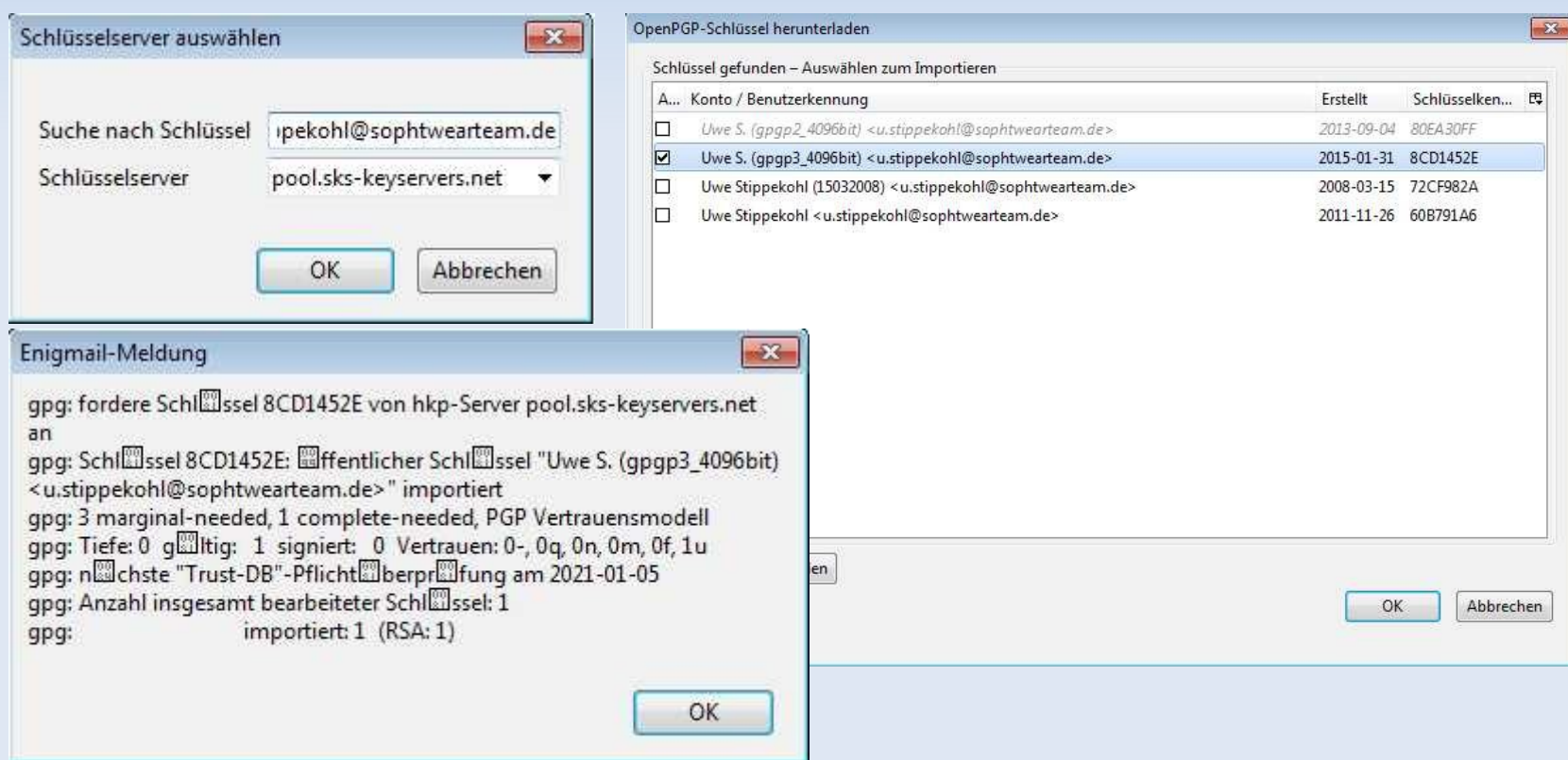

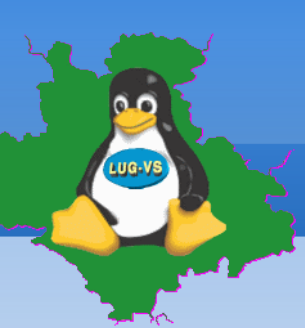

### **Schlüsselverwaltung**

- Schlüssel exportieren
	- **Eigenen Schlüssel exportieren oder sichern**

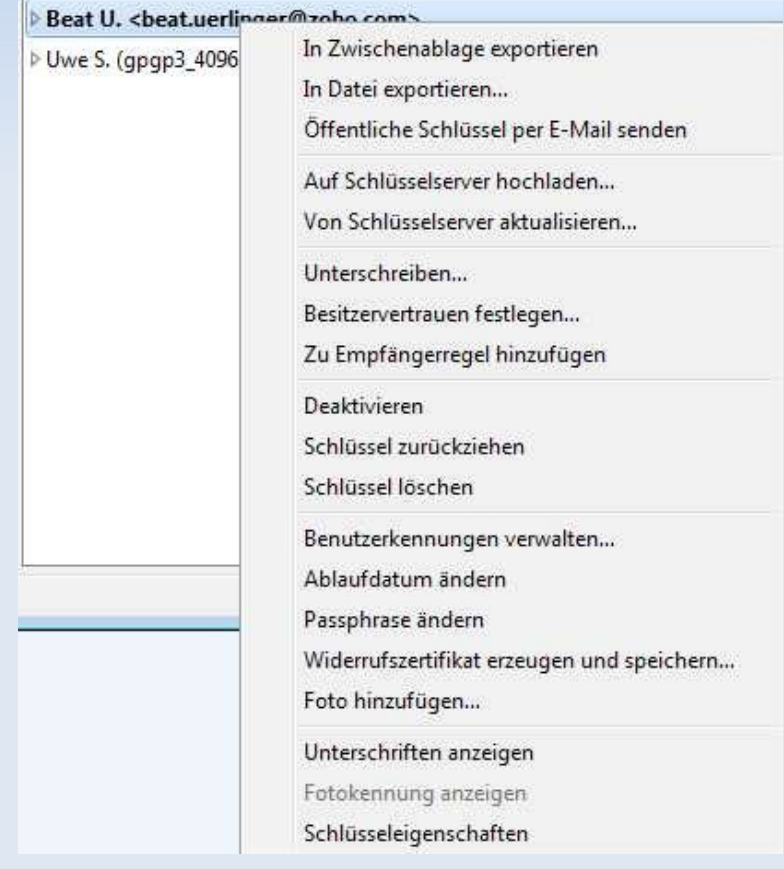

# **Workshop: Emailverschlüsselung Schlüsselverwaltung**

- **Schlüssel importieren, exportieren, sichern** 
	- Widerrufszertifikat anwenden, Schlüssel zurückziehen

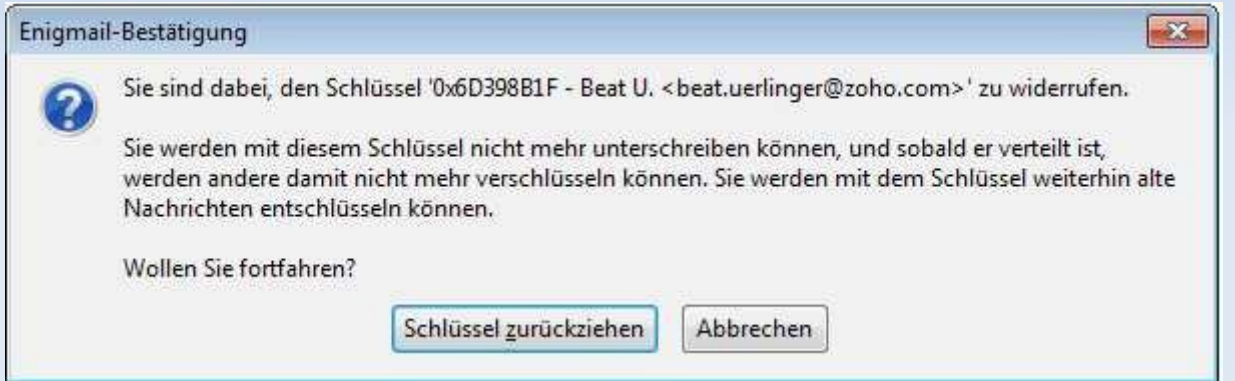

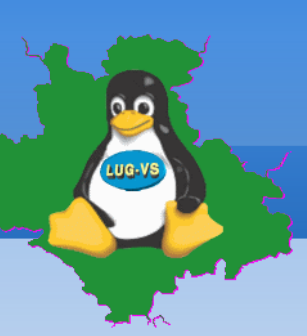

**Esta** 

# **Workshop: Emailverschlüsselung**

### **Schlüsselverwaltung**

- **Vertrauen festlegen** 
	- **Unvertrauter Schlüssel**
	- Volles Vertrauen

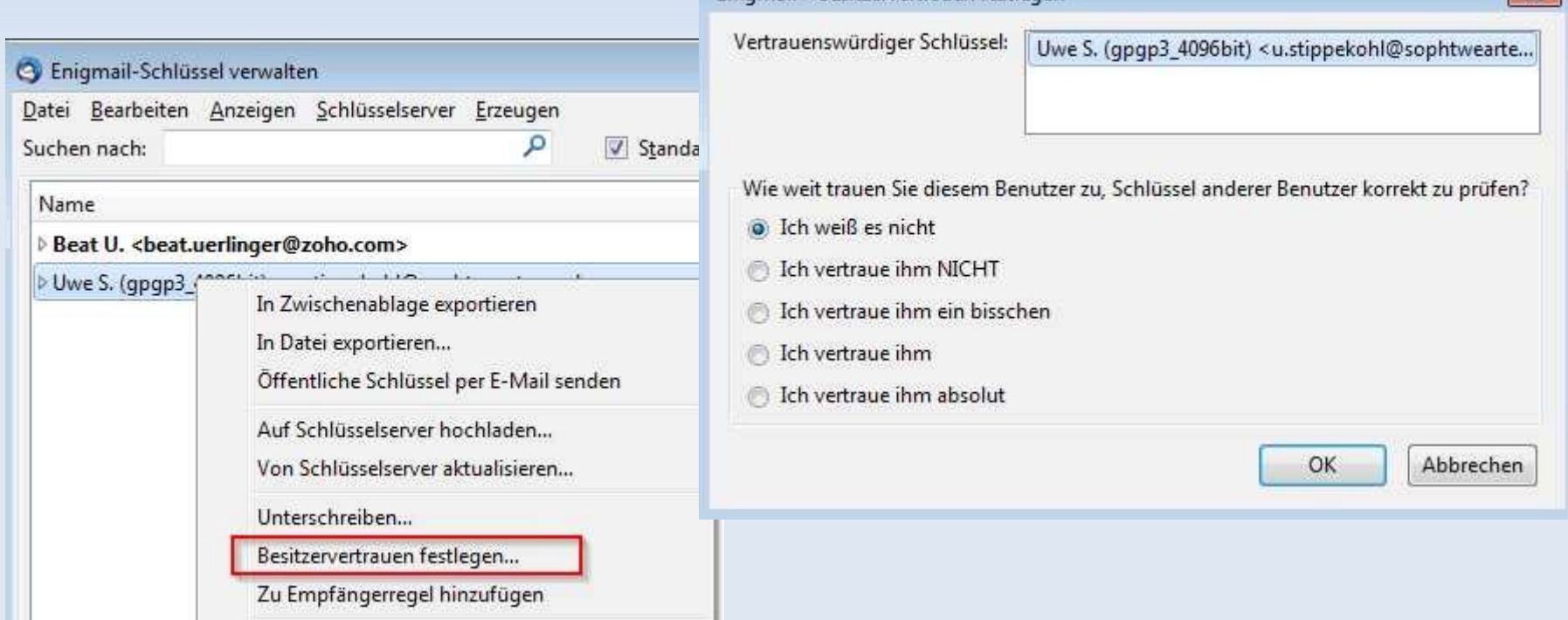

Enjomail - Besitzervertrauen festlegen

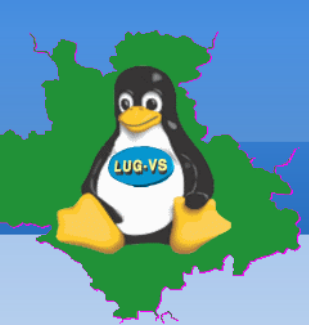

#### **Anwendung**

**Mail verschlüsseln** 

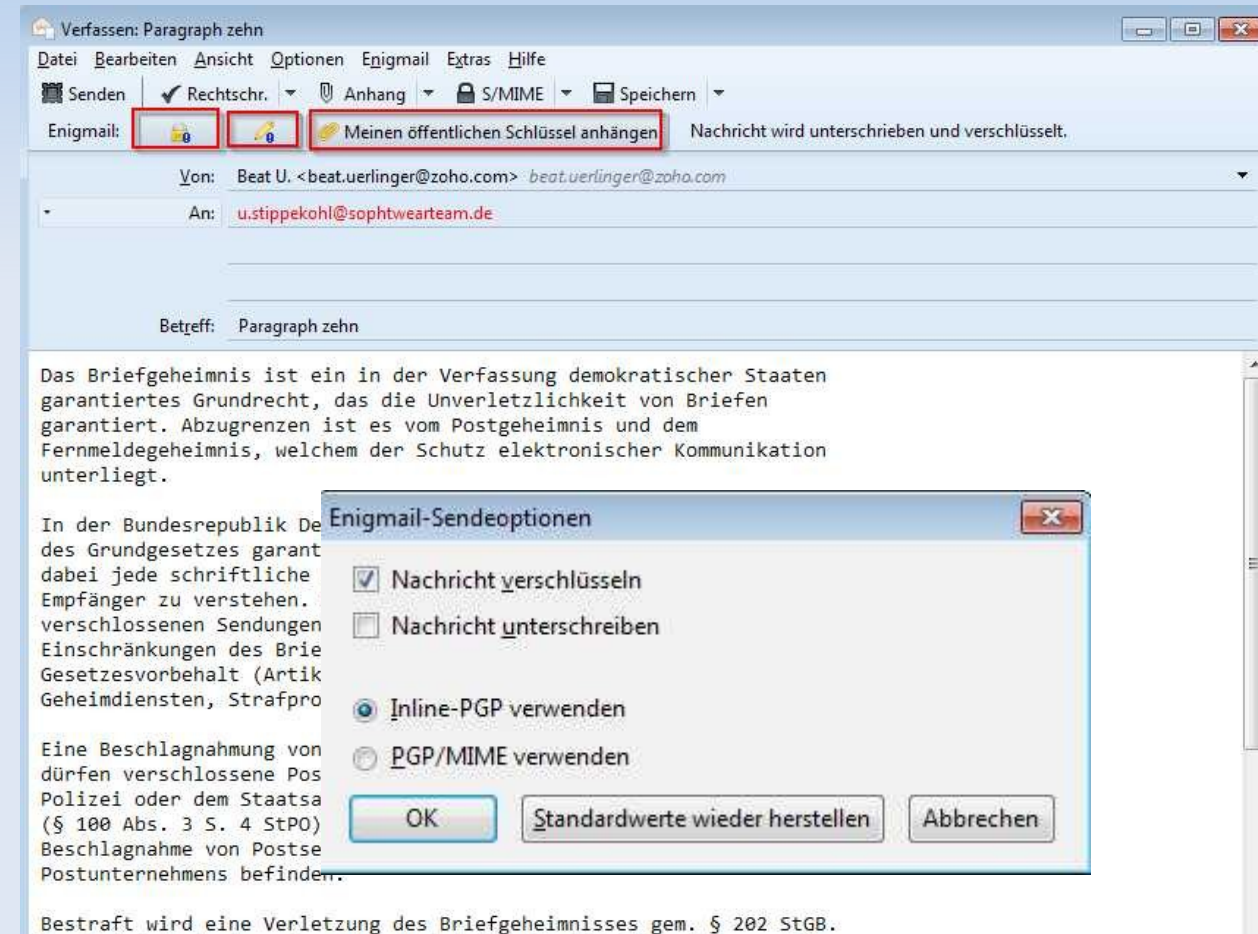

Das Briefgeheimnis umfasst hierbei jedes Schriftstück, das verschlossen bzw. durch ein verschlossenes Behältnis gegen Kenntnisnahme besonders 05.03.2016 LUG-VS 22

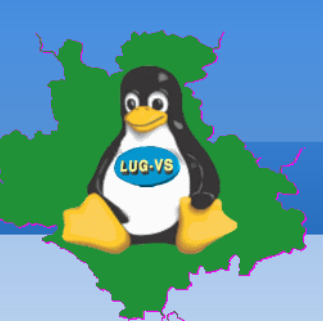

**Mail verschlüsseln** 

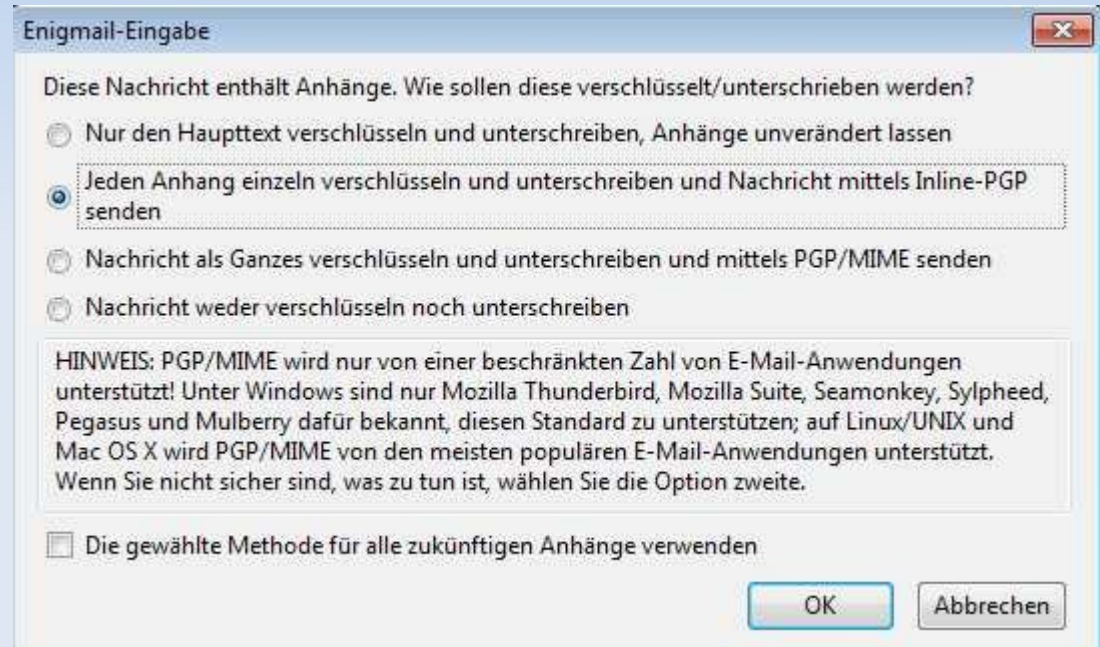

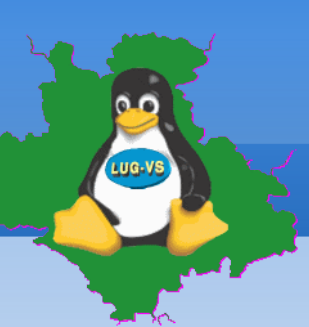

#### **Mail verschlüsseln**

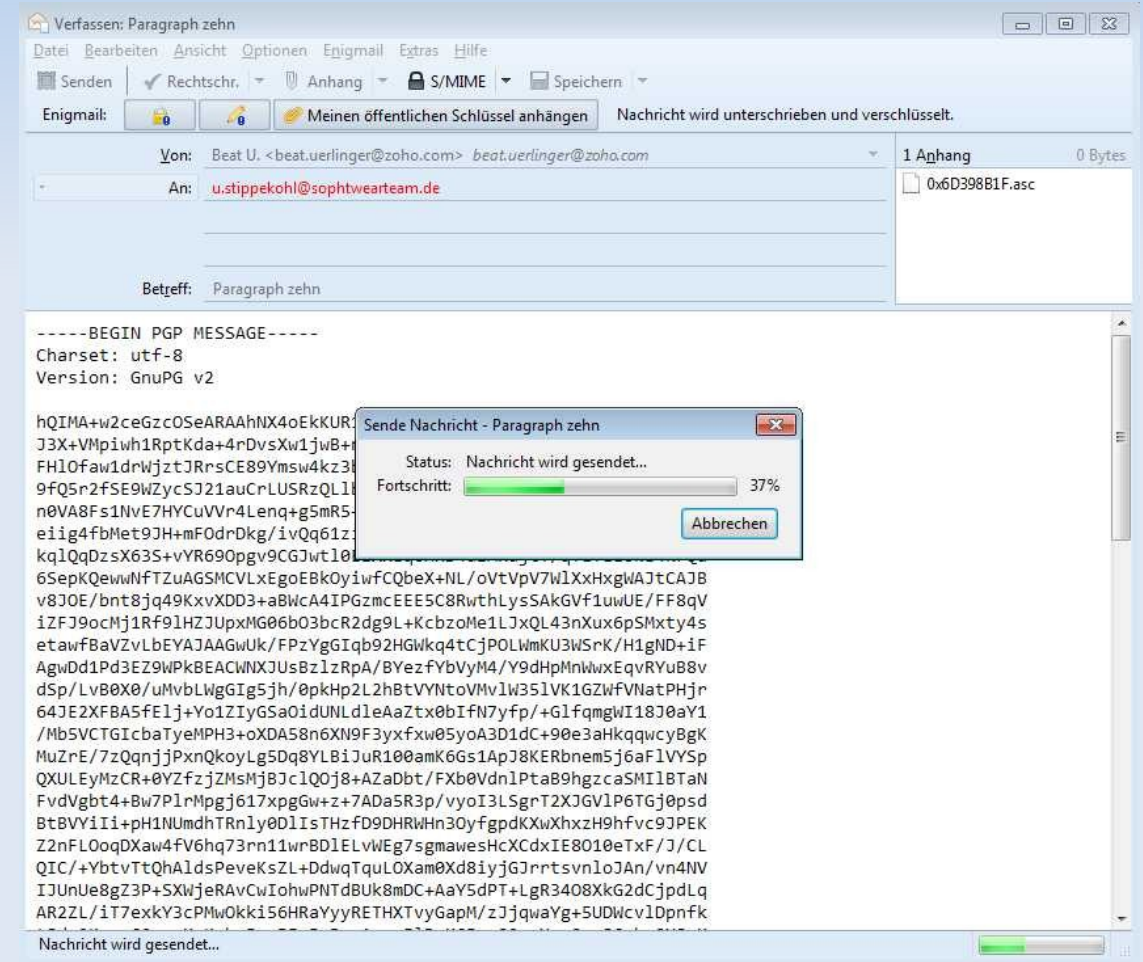

**Mail entschlüsseln** 

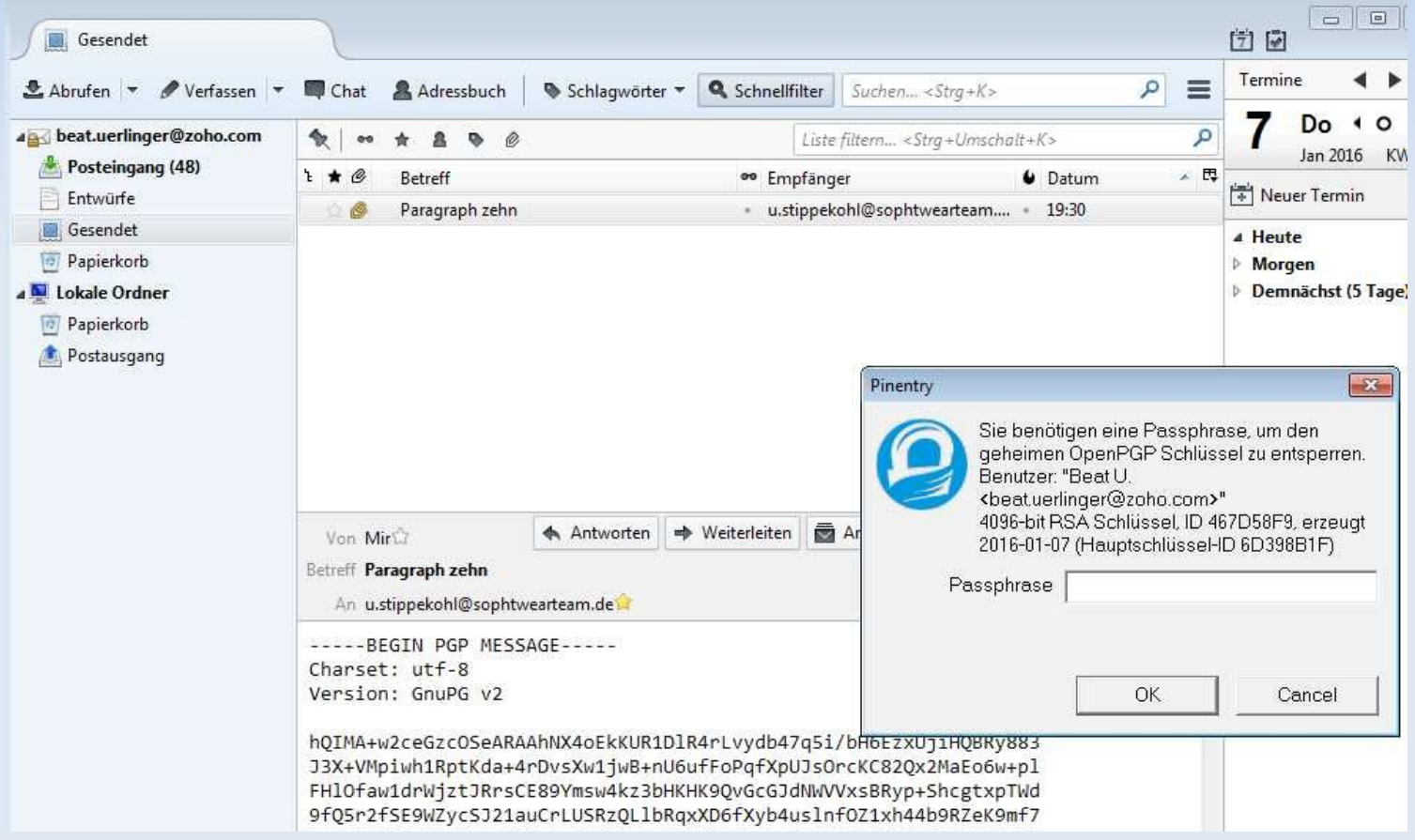

**Mail entschlüsseln** 

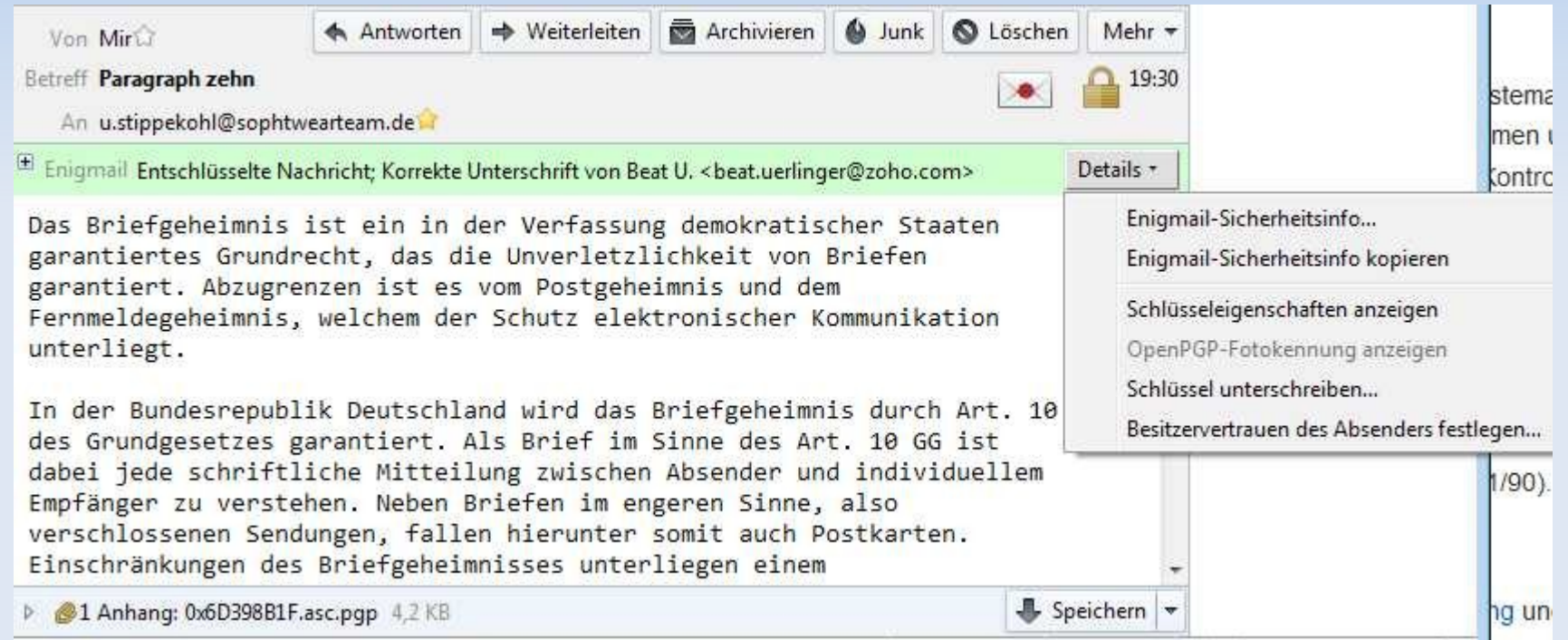

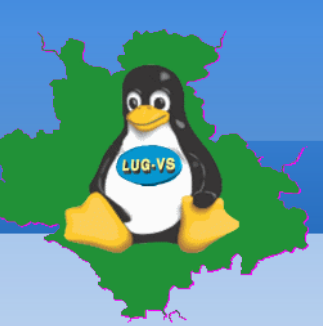

### **Datensicherung f. Thunderbird (Windows)**

- **-** Thunderbird beenden!
- Windows-Explorer öffnen

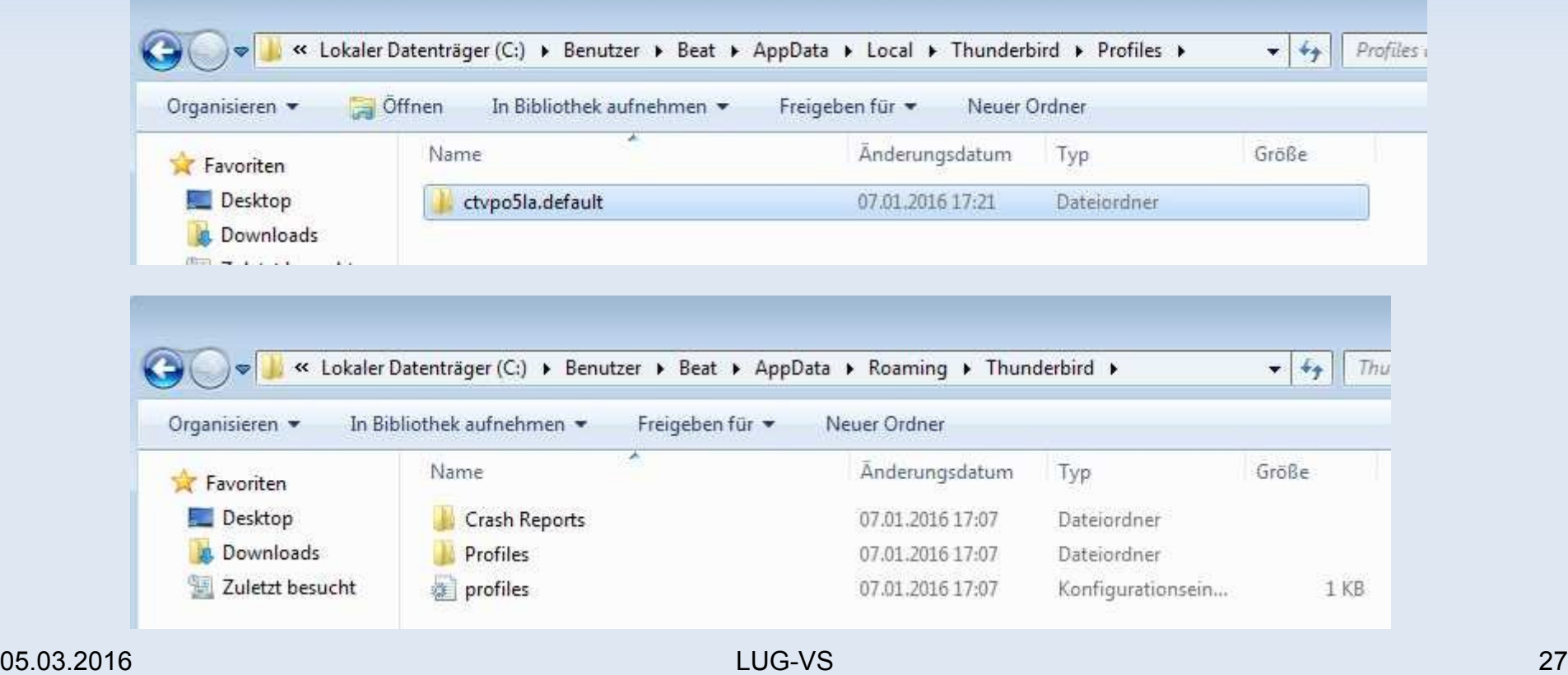

#### **Datensicherung f. Thunderbird (LINUX)**

- Thunderbird beenden!
- Dateimanager (STRG +H), re. MT auf .thunderbird

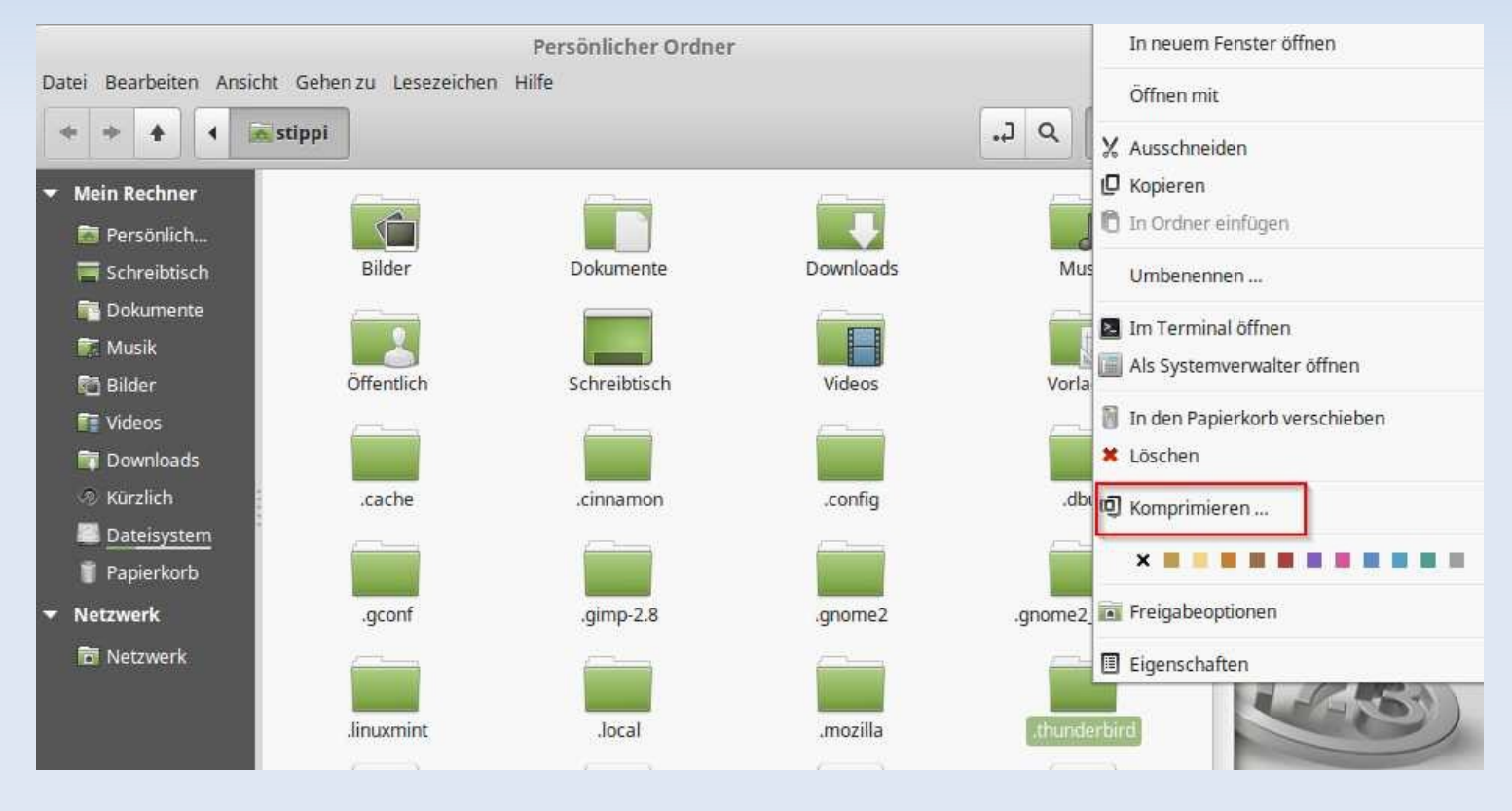

05.03.2016 LUG-VS 28

### **Workshop: Emailverschlüsselung Datensicherung f. Thunderbird (LINUX)**

- Dateinamen vergeben (Wichtig!) führenden Punkt entfernen!
- Dateiendung wählen, Ort (Ordner) wählen (USB-Medium?)
- Am Ende STRG + H um wieder versteckte Dateien / Ordner zu verstecken

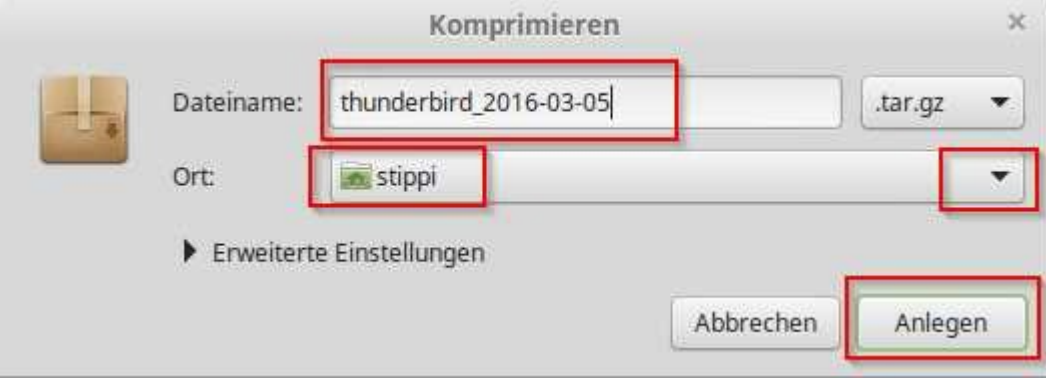

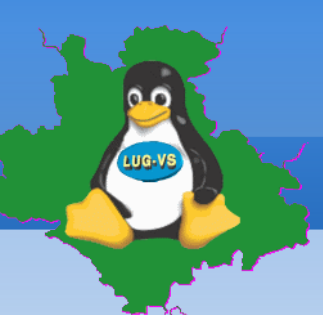

Quellen:

٠

- <https://www.thunderbird-mail.de/lexicon/entry/17-enigmail/>
- <http://www.kryptowissen.de/enigmail-thunderbird-windows-tutorial.html>
- <http://www.german-privacy-fund.de/tutorial-e-mails-verschlusseln-in-30-minuten-alternative-2/>

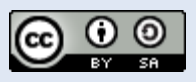

Dieses Werk ist lizenziert unter einer Creative Commons Namensnennung - Weitergabe unter gleichen Bedingungen 4.0 International Lizenz.